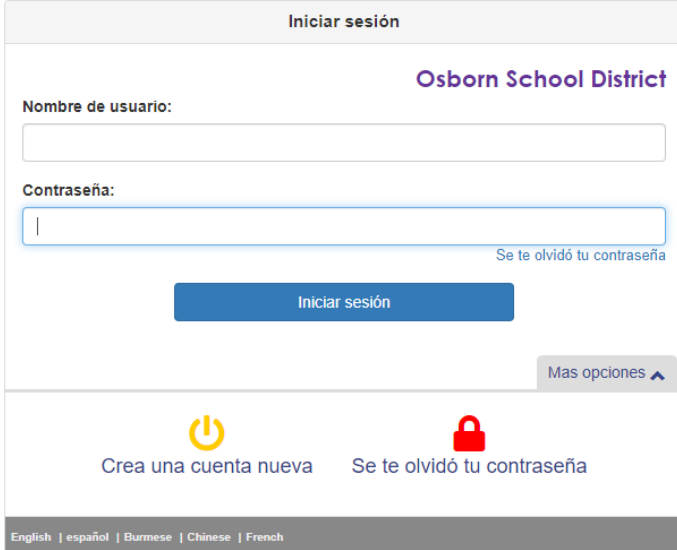

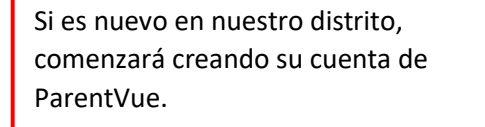

Después de responder las preguntas. Será redirigido automáticamente a otra pantalla en la que luego ingresará su información.

Si tiene algún problema con su cuenta de ParentVue, llame al 602-707-2012 y deje un mensaje de voz. Alguien se comunicará con usted lo antes posible.

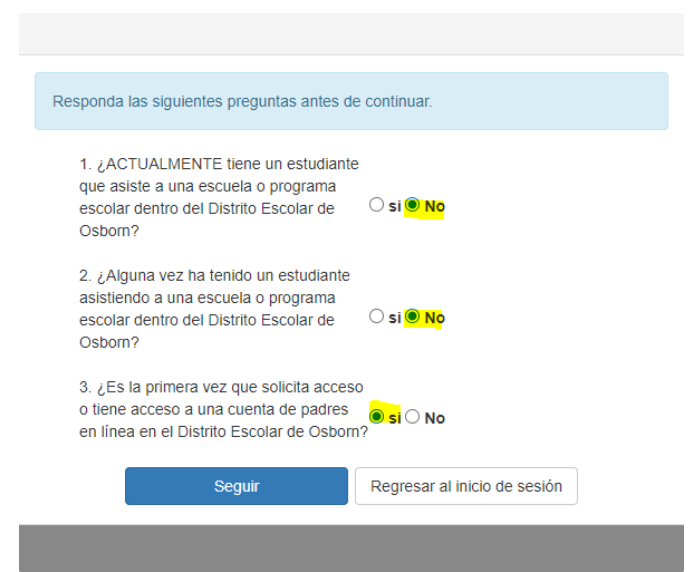

## Comience seleccionando un registro

Por favor seleccione el año escolar de inscripción. \*

2022-2023 iSchool Registration for 1-6 2022-2023 Nontessori Program<br>2022-2023 Montessori Program<br>2022-2023 Registration for K-8

\*\*Si está registrando a un estudiante de 7.° u 8.° grado y desea que asista a nuestras clases en línea, seleccione el registro marcado como "K-8"

Cuando comience a completar el registro de su estudiante, es muy importante que agregue su dirección de correo electrónico para validar su cuenta y recibir información importante sobre la escuela.

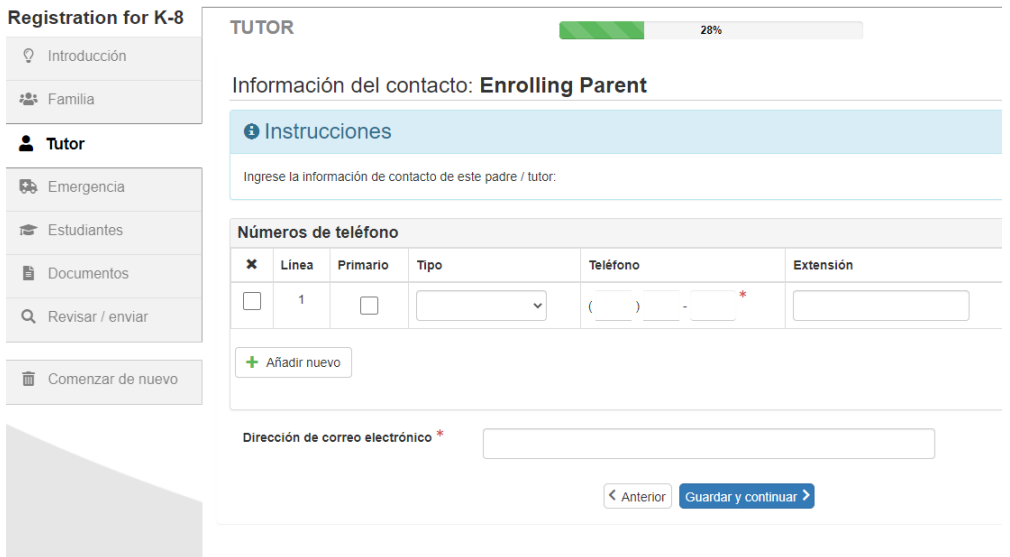

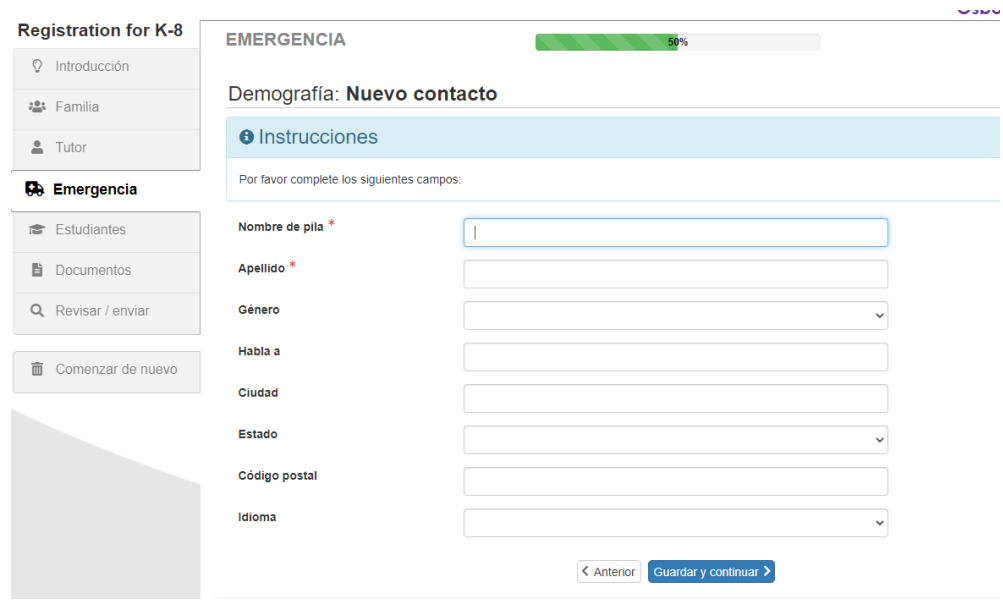

Asegúrese de agregar AL MENOS un contacto de emergencia a la información de su hijo. Si no se agrega ningún contacto, el sistema no le permitirá avanzar. Esta información es necesaria para emergencias.

escripción general de los actos graves de mais conducta y las consecuencias es el misultado del estuenzo de Osto<br>os estudiarios en todos nuestros campos. ESM amagado en muelsa resión de promover todo el polnicial de ostal<br>

uctivos, ayudando a los estudiantes a adquirir la inteligencia socioemocional para participar con<br>smilia de esforzarnos para que los estudiantes sigan aprendiendo en sus aulas tanto como sea p itala Conducta impulsará las acciones del administrador con los estudiantes y las familias con un enfoqu<br>lales apropladas para interacciones productivas en el salón de clases y la protección de la seguridad ger

< Anterior Guardar y continuar >

## **Documentos**

Firme los documentos en las capturas de pantalla que se proporcionan a continuación.

Estos formularios incluyen la política de uso aceptable, formulario COVID-19, actos graves

De mala conducta, etc

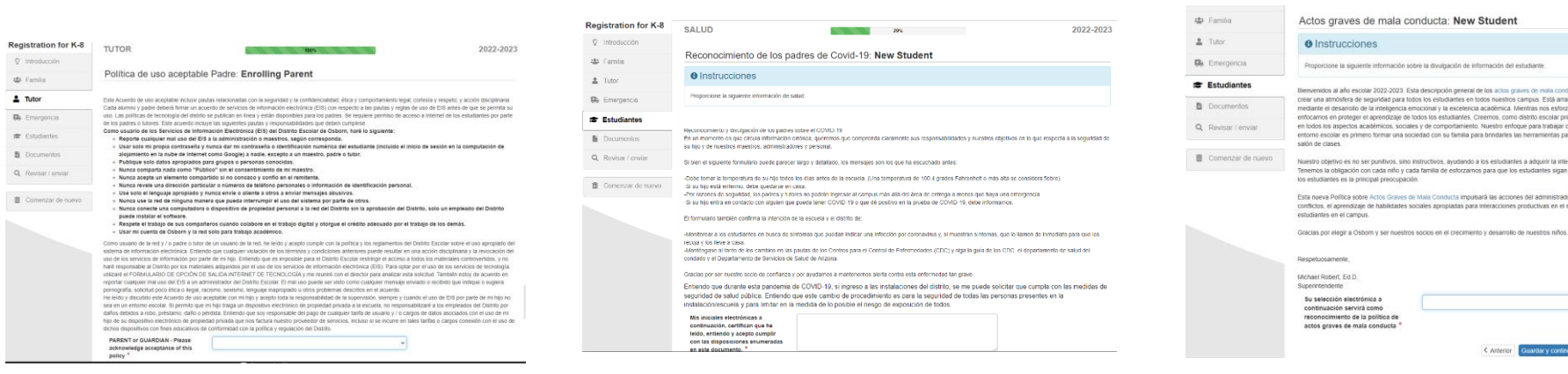

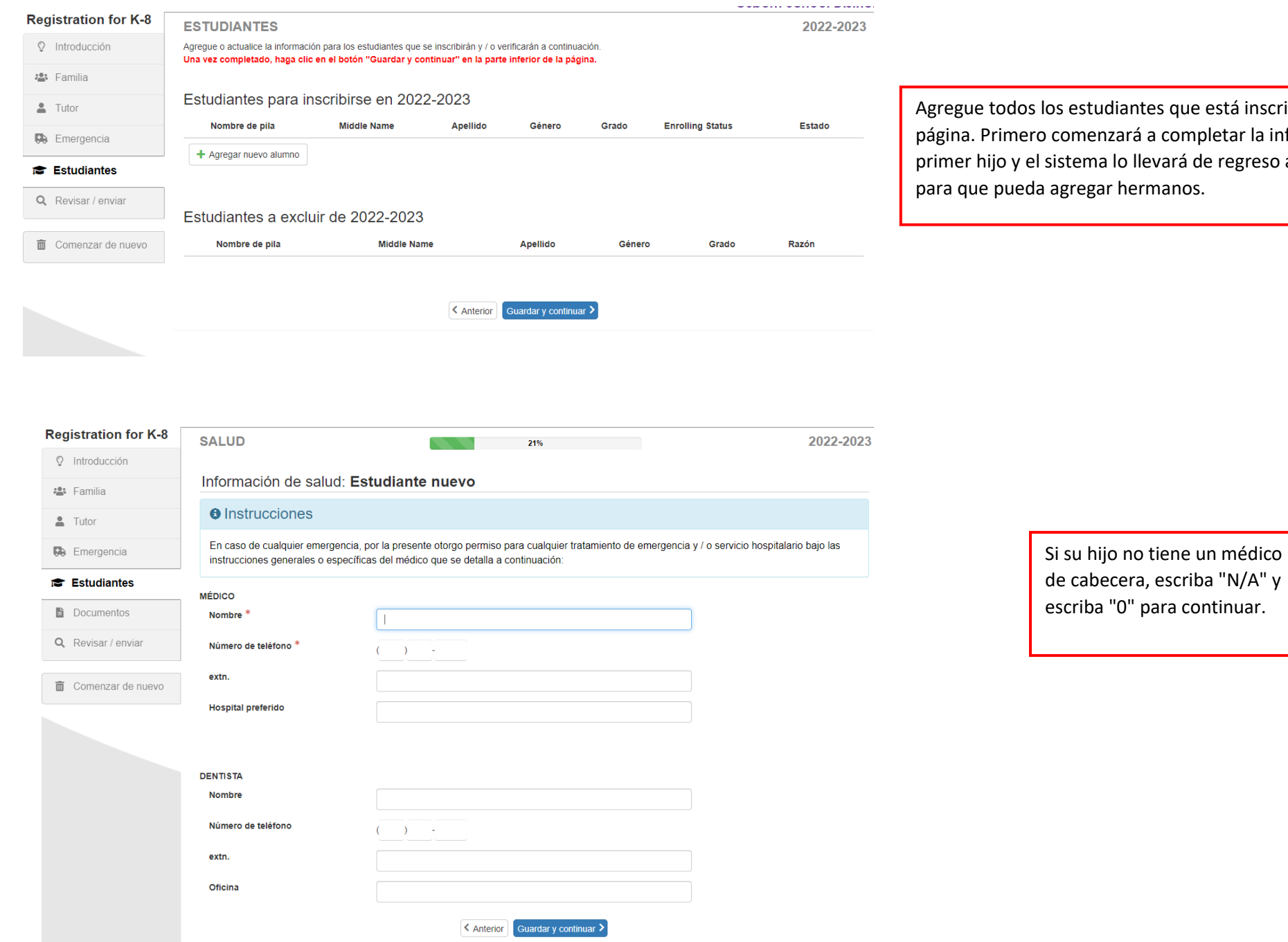

os estudiantes que está inscribiendo en esta comenzará a completar la información del sistema lo llevará de regreso a esta página agregar hermanos.

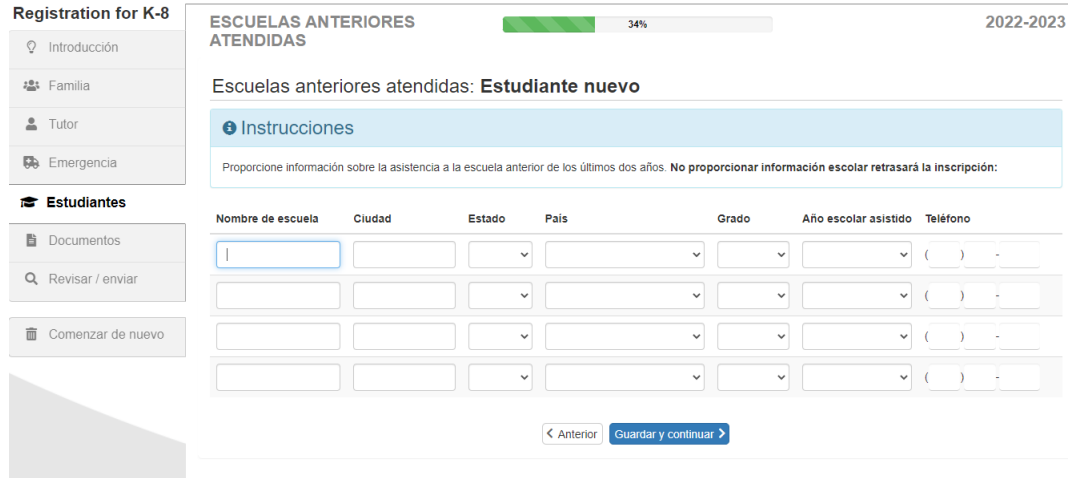

Proporcione la escuela anterior de su hijo para que podamos solicitar sus registros. Si este es el primer año que su hijo asiste a la escuela, escriba "N/A"

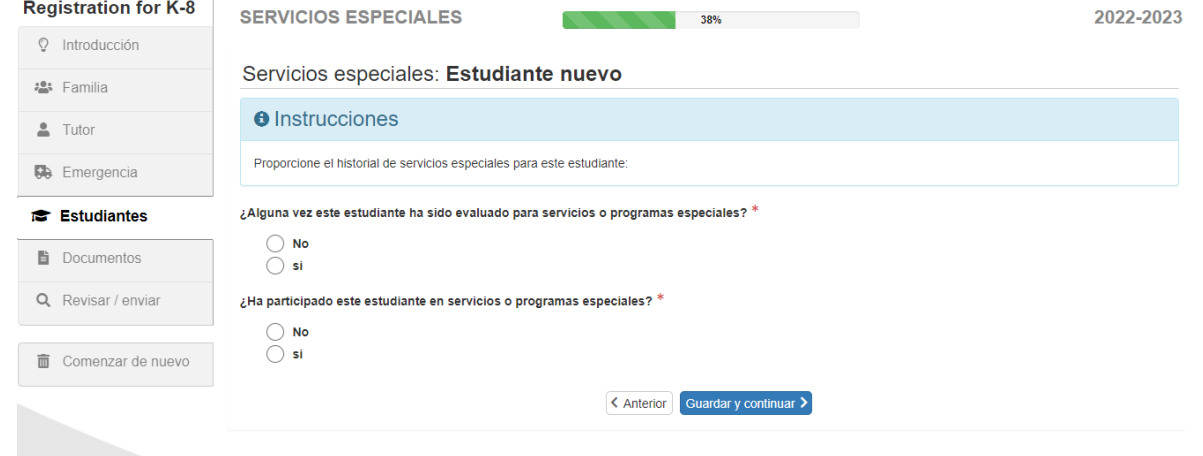

Asegúrese de proporcionar cualquier información SPED para que podamos adaptarnos a las necesidades de su hijo.

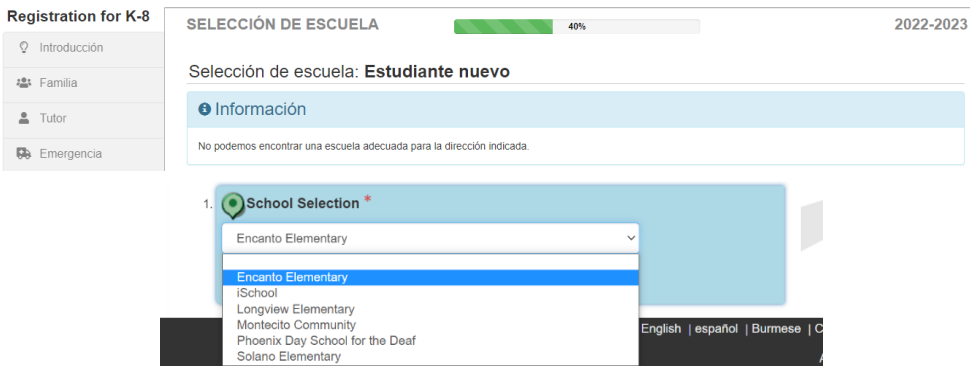

Seleccione a qué escuela le gustaría que asistiera su hijo. Si la escuela que está buscando no está disponible, puede seleccionar cualquier escuela y llamar a la oficina principal de la escuela para que la transfieran a la escuela correcta.

La Encuesta de idioma es muy importante para completar. Esta información se utiliza para nuestro programa bilingüe.

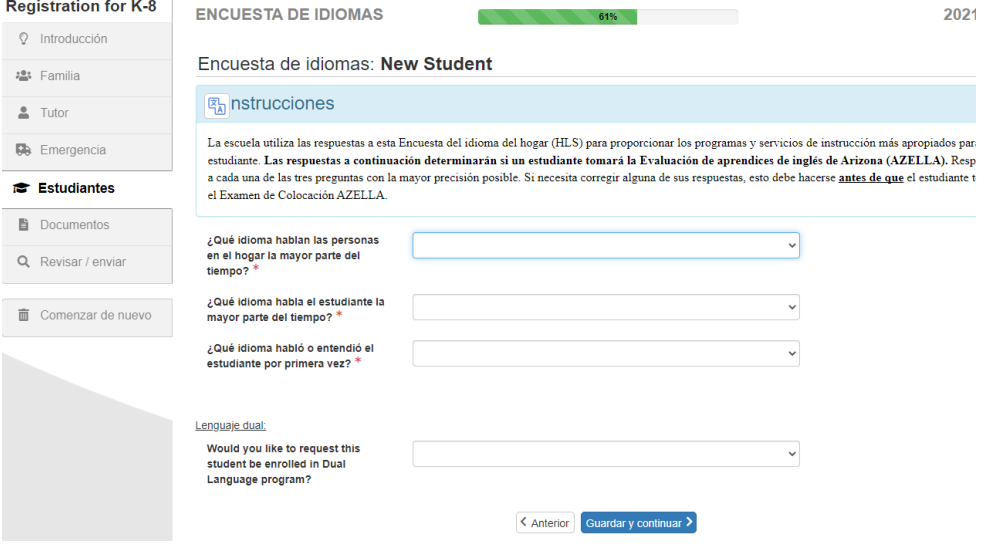

## Relaciones padre / tutor: Estudiante nuevo

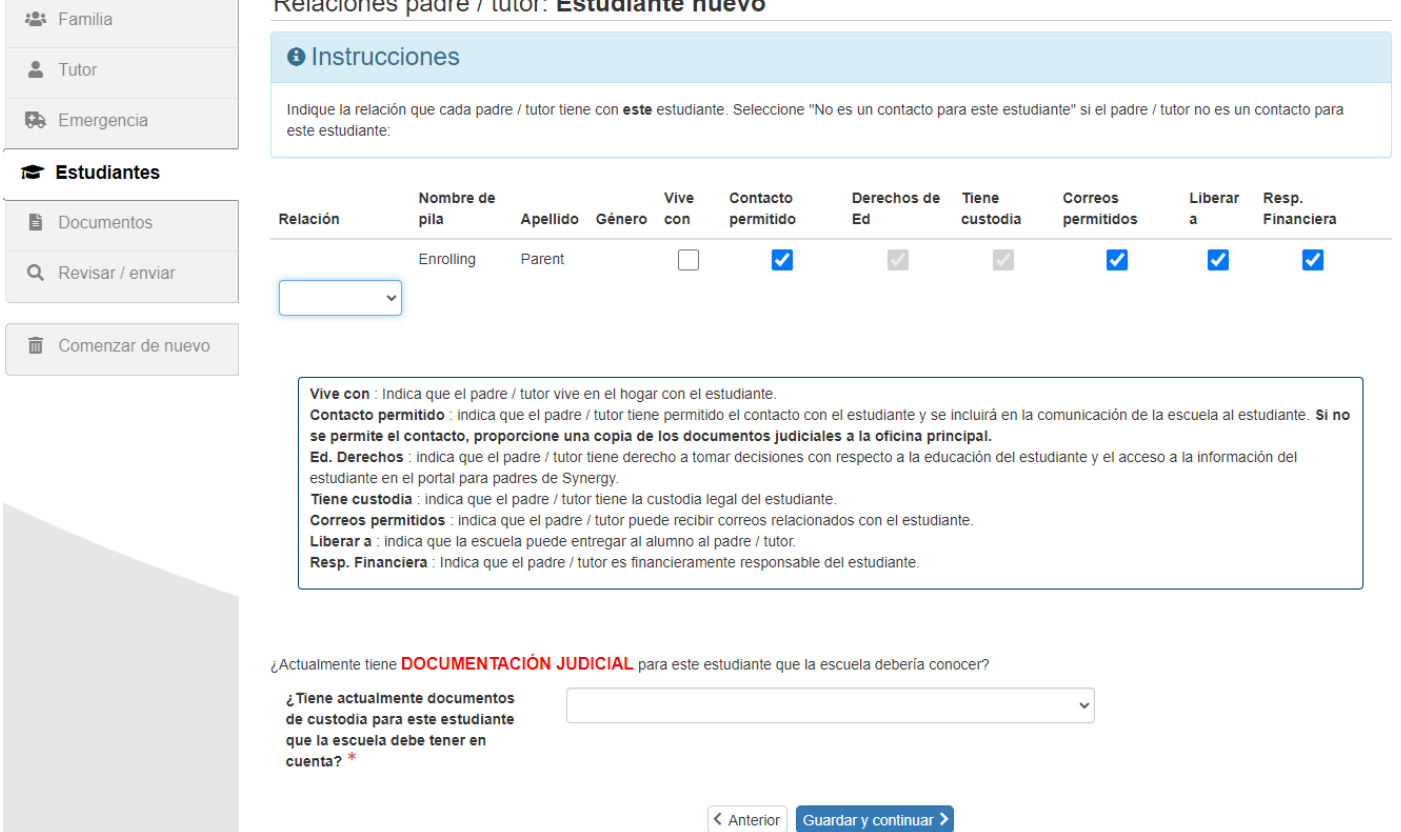

Si hay documentos de custodia, proporcione una copia a la oficina principal.

Una vez que haya ingresado toda la información del estudiante, llegará a esta pantalla donde puede cargar una foto o una copia del certificado de nacimiento de su hijo, comprobante de domicilio, registros de vacunación y una foto de una identificación válida. Si no puede cargar estos documentos, asegúrese de marcar la casilla que indica que llevará una copia de estos documentos a la escuela. Si estos documentos no se envían lo antes posible, la inscripción de su hijo quedará pendiente.

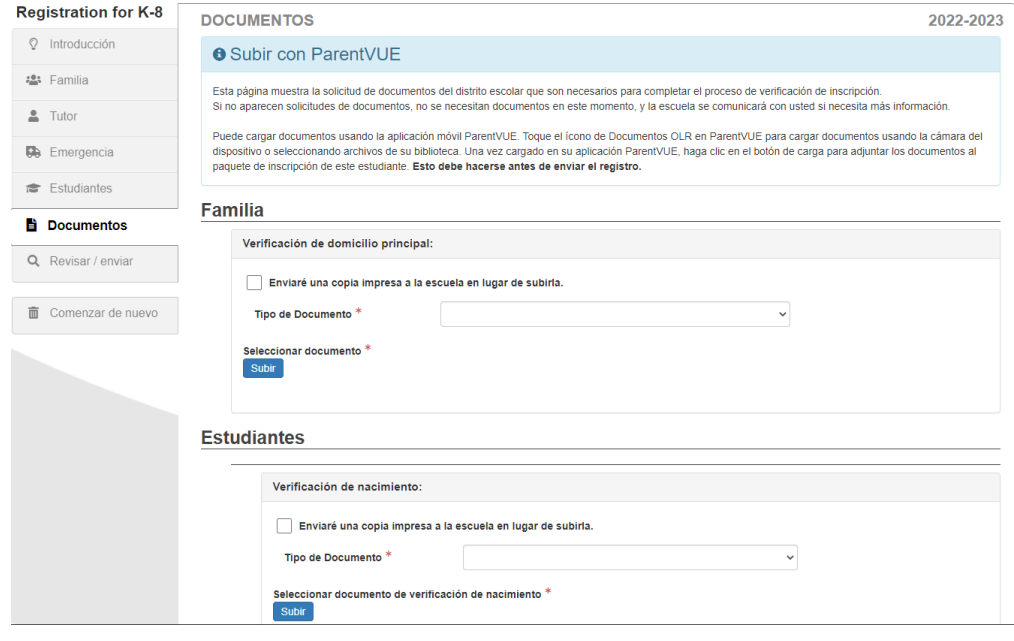

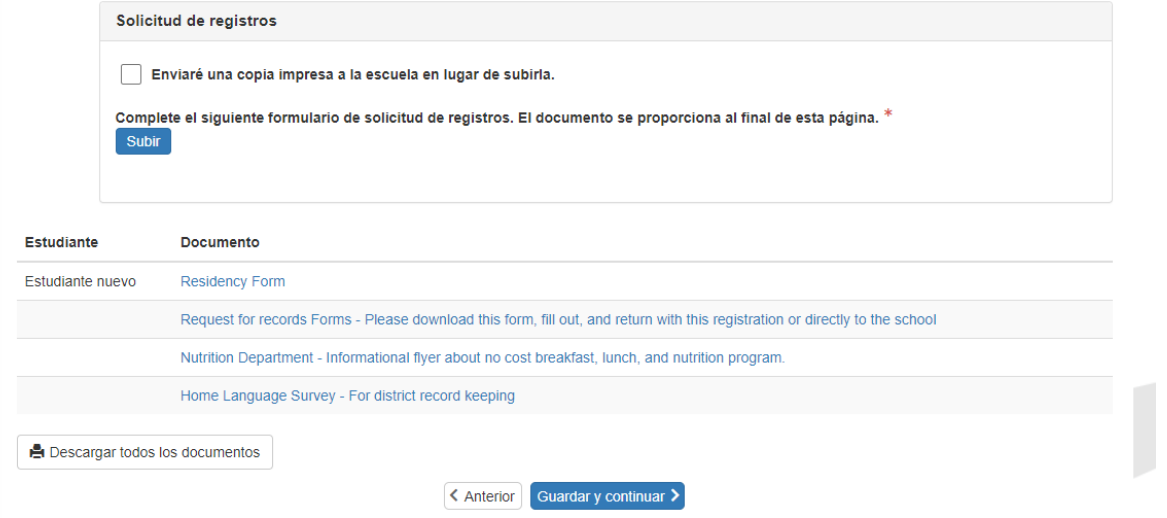

Descargue TODOS los documentos y haga clic en "Guardar y continuar"

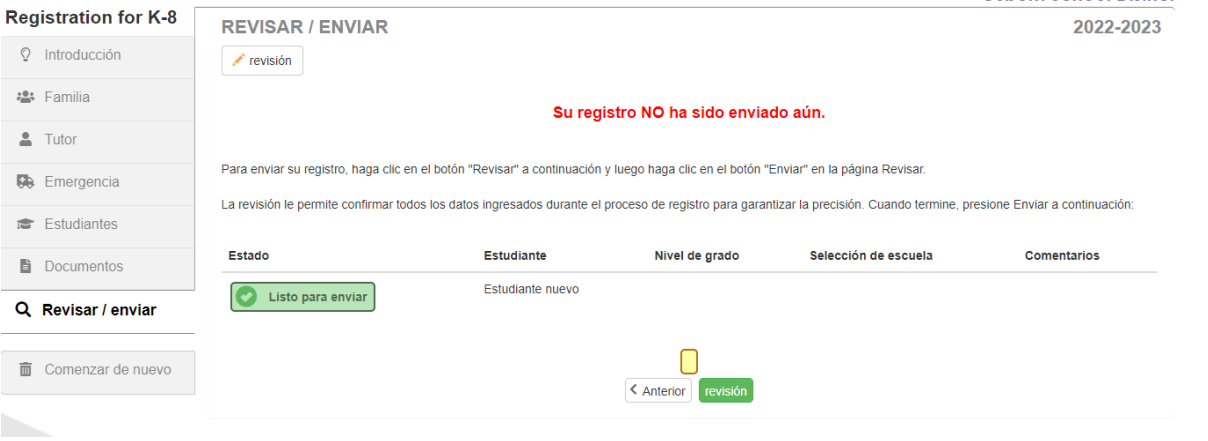

## Será redirigido a esta pantalla en la que revisará la información ingresada antes de finalmente enviar la solicitud.

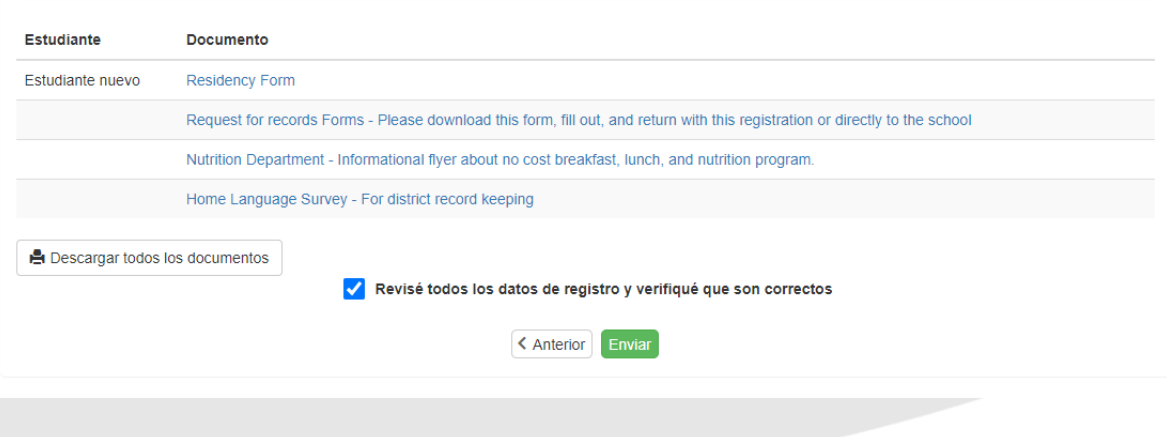

Después de revisar la información, hará clic en la casilla de verificación que indica que ha verificado que todo es correcto antes de hacer clic en el botón verde "Enviar". Será redirigido a una pantalla que le informará que su registro ha sido enviado y está pendiente. Una vez que uno de nuestros empleados de inscripción acepte el registro, recibirá un correo electrónico de nuestro distrito escolar informándole sobre la aceptación de su hijo.